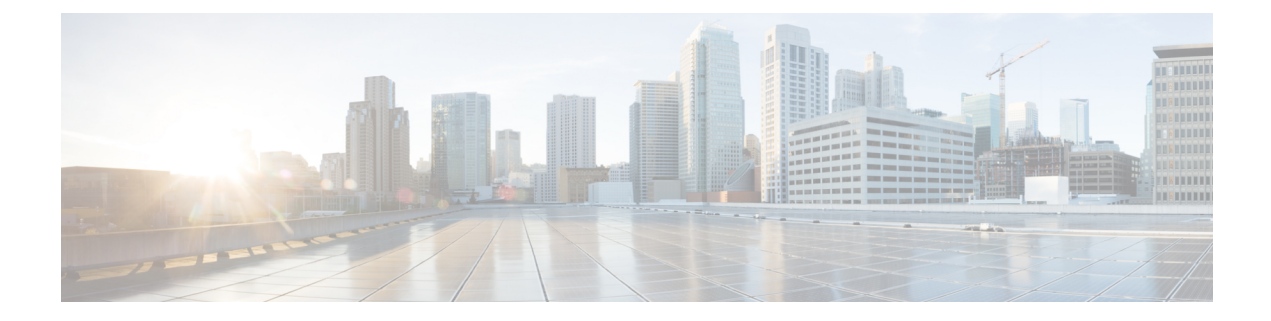

## セルラーゲートウェイの設定

## 表 **<sup>1</sup> :** 機能の履歴

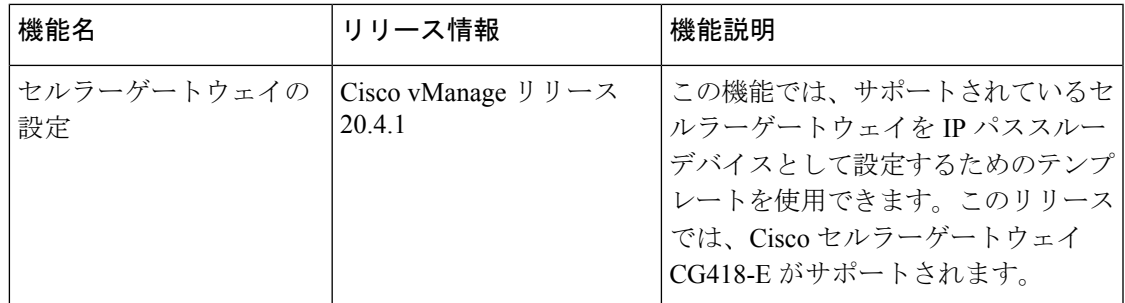

サポートされているセルラーゲートウェイを IP パススルーデバイスとして設定できます。設 定されたデバイスをLTE信号が強い施設内のエリアに配置することにより、信号をイーサネッ ト接続を介して、LTE 信号が弱い場所にあるルーティング インフラストラクチャに拡張でき ます。

Cisco vManage でセルラーゲートウェイを設定するには、次の手順を実行します。

**1. Cisco** セルラーゲートウェイ **CG418-E** デバイスのデバイステンプレートを作成します。

『*Systems and Interfaces Configuration Guide*』の「機能テンプレートからのデバイステンプ レートの作成」を参照してください。

機能テンプレートの説明を入力したら、次の手順を実行します。

- **1.** Cisco vManage メニューから、**[Configuration]** > **[Templates]** を選択します。
- **2.** [Device Templates] をクリックします。

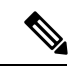

- Cisco vManage リリース 20.7.x 以前のリリースでは、[Device Templates] のタイトルは [Device] です。 (注)
	- **3.** [Create Template] ドロップダウンリストから、[From Feature Template] を選択します。
- **4.** [DeviceModel]ドロップダウンリストから、テンプレートを作成するデバイスのタイプ を選択します。
- **5. [Cellular Gateway]** > **[Cellular Gateway Platform]** > **[Create Template]** を選択します。 次に、以下の表に示すように、セルラー ゲートウェイ プラットフォーム機能テンプ レートを設定します。

| パラメータ名                      | 説明                                                                                                    |
|-----------------------------|----------------------------------------------------------------------------------------------------|
| [Basic Configuration] タブ    |                                                                                                    |
| タイム ゾーン                     | デバイスで使用するタイムゾーンを選択<br>します。NTP が設定されている場合、デ<br>バイスはこのタイムゾーンをクロック同<br>期に使用します。                                                        |
| 管理インターフェイス                  | デバイスにアクセスするための管理イン<br>ターフェイスの IPv4 アドレスを入力しま<br>す。                                                                                  |
| Admin-Password              | SSH クライアントまたはコンソールポー<br>トを使用してデバイスにログインするた<br>めの管理者ユーザーパスワードを入力し<br>ます。                                                             |
| NTP-Servers                 | デバイスがクロックを同期する1つまた<br>は複数の NTP サーバーを設定します。                                                                                          |
| [Cellular Configuration] タブ |                                                                                                    |
| IP-Src-Violation            | 対応するIPアドレスタイプのIPソース違<br>反機能を有効にするには、[v4 only]、[v6<br>only]、または [v4 and v6] を選択します。<br>この機能を有効にしない場合は、[None]<br>を選択します。              |
| Auto-SIM                    | [On] を選択して、自動 SIM 機能を有効に<br>します。この機能を有効にすると、デバ<br>イスは、デバイス内の SIM が属するサー<br>ビスプロバイダーを自動的に検出し、そ<br>のプロバイダーに適したファームウェア<br>を自動的にロードします。 |

表 **2 :** セルラー ゲートウェイ プラットフォーム テンプレート パラメータ

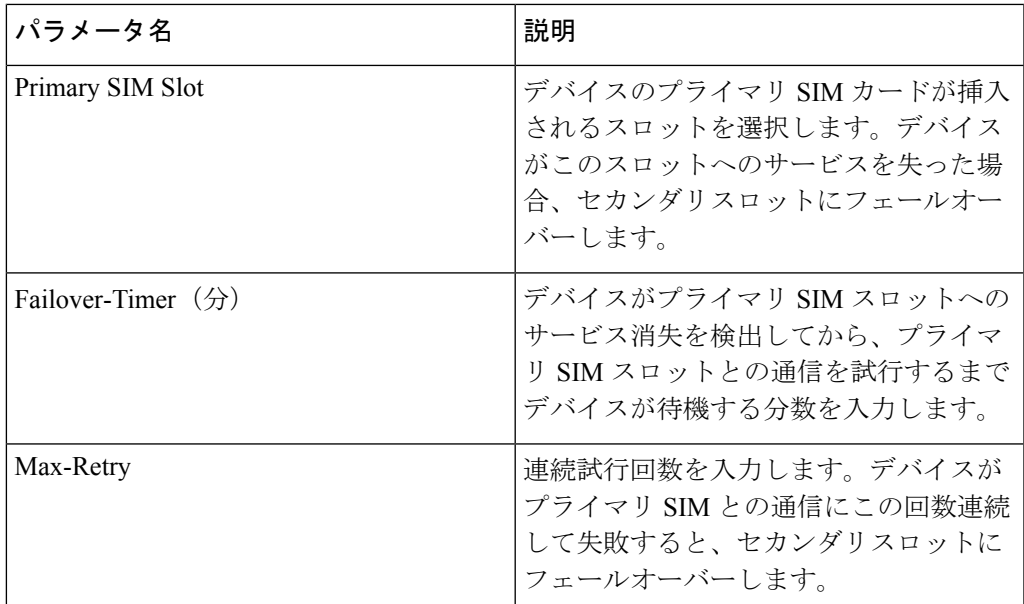

**6. [Cellular Gateway]** > **[Cellular Gateway Profile]** を選択し、[Cellular Gateway Profile] ド ロップダウンリストから [Create Template] を選択します。次にセルラー ゲートウェイ プロファイル機能テンプレートを以下の表に示すように設定します。

表 **3 :** セルラー ゲートウェイ プロファイル テンプレート パラメータ

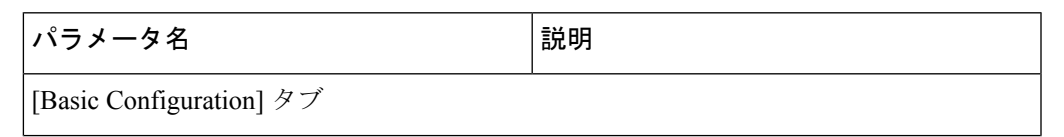

 $\mathbf I$ 

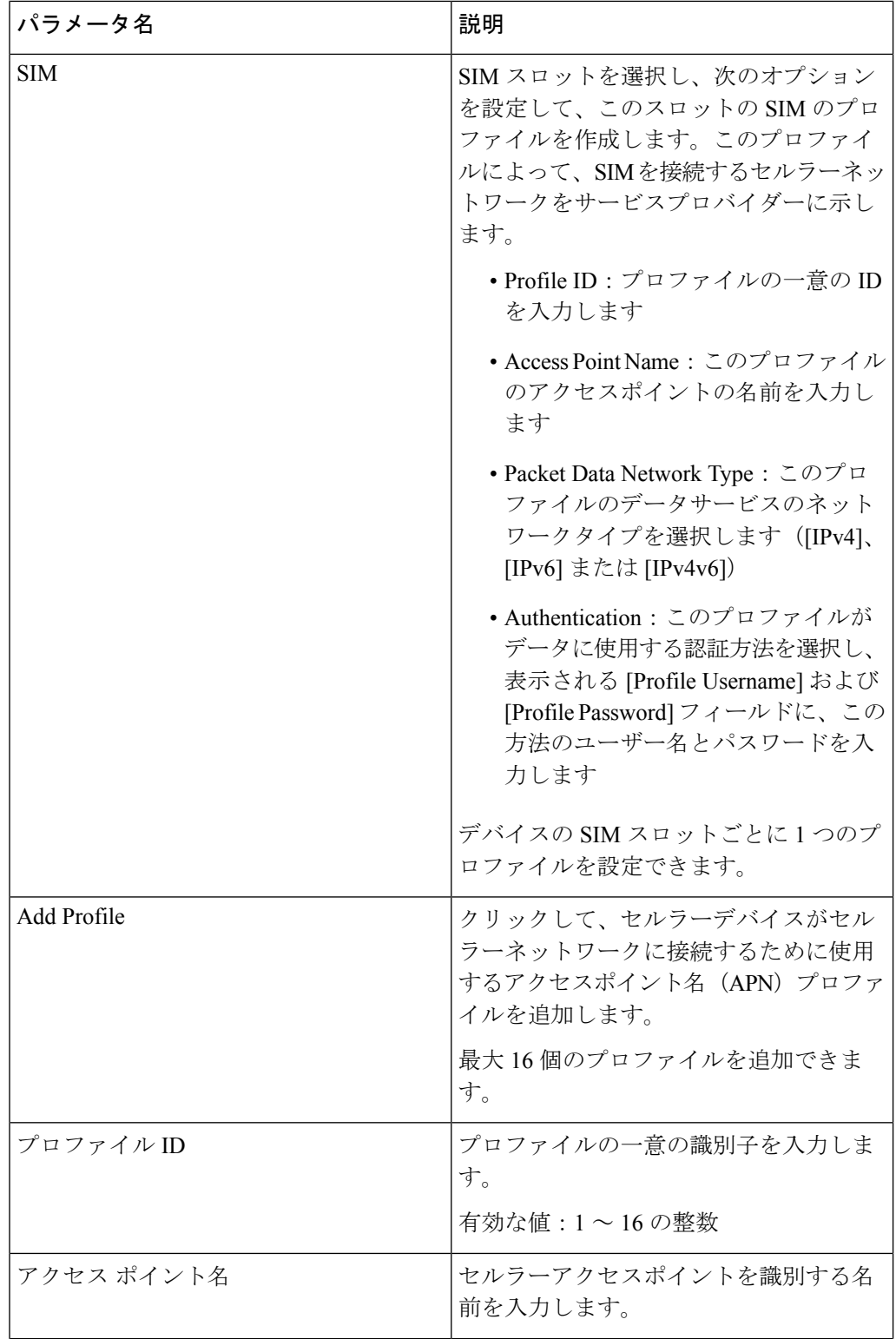

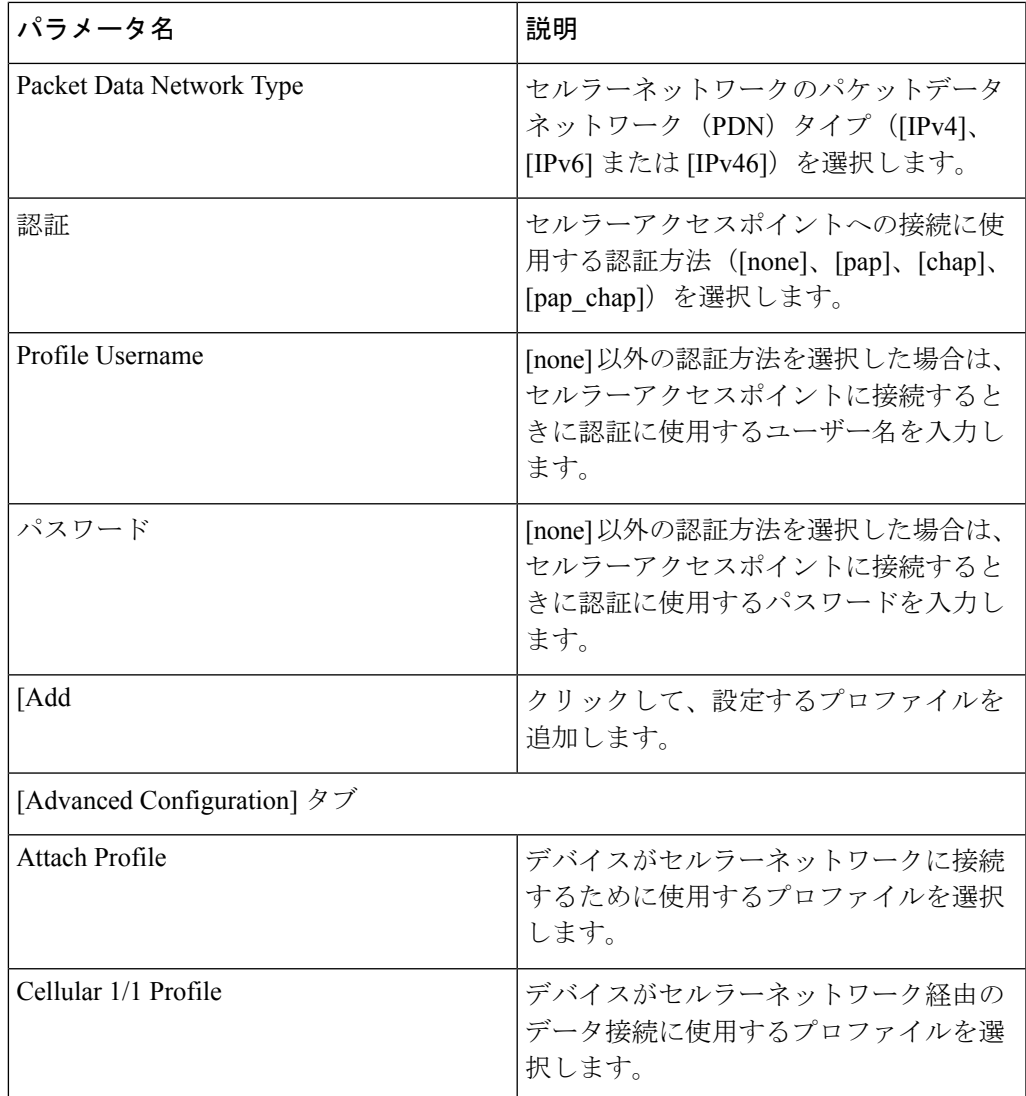

**2.** デバイステンプレートをデバイスに添付します。

『*Systems and InterfacesConfiguration Guide*』の「デバイステンプレートのアタッチとアタッ チ解除」を参照してください。

 $\mathbf I$ 

翻訳について

このドキュメントは、米国シスコ発行ドキュメントの参考和訳です。リンク情報につきましては 、日本語版掲載時点で、英語版にアップデートがあり、リンク先のページが移動/変更されている 場合がありますことをご了承ください。あくまでも参考和訳となりますので、正式な内容につい ては米国サイトのドキュメントを参照ください。